# **FASTRAX ll KEYBOARD CONTROLLER**

**HID2404CZ & HID2404CL** 

# **Instruction Manual**

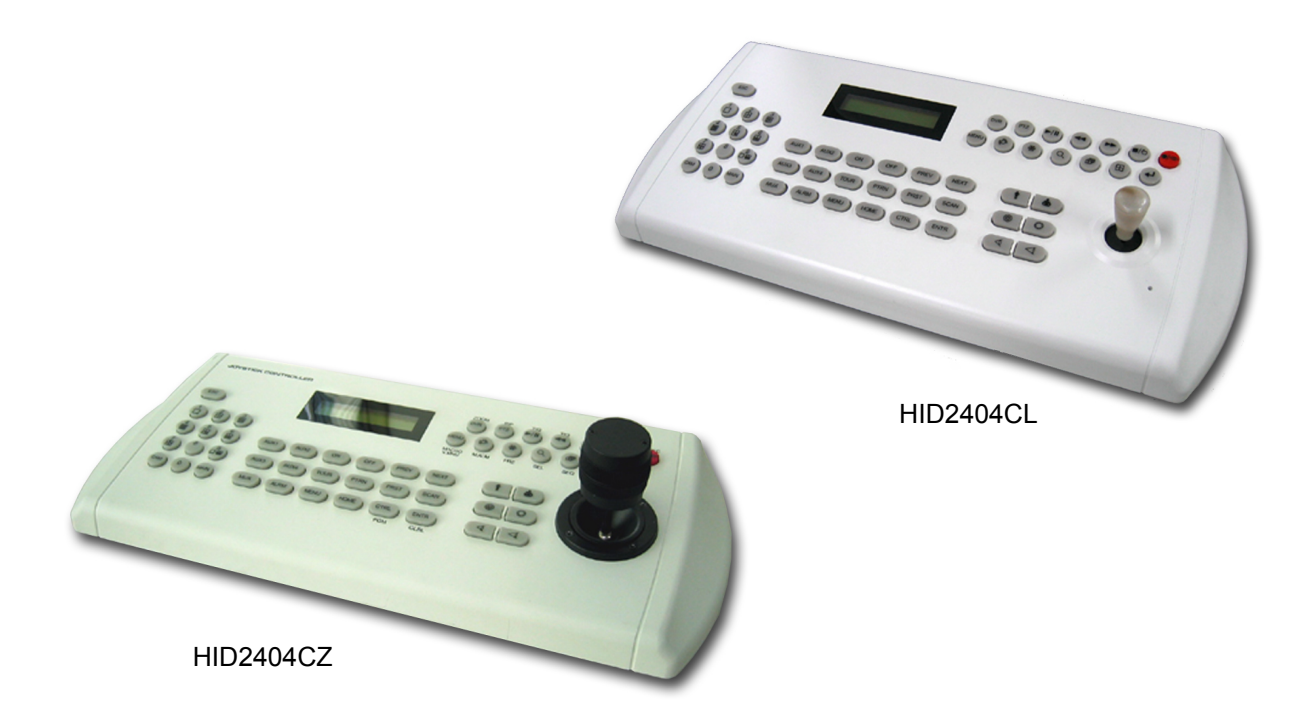

*Please read this manual thoroughly before use and keep it handy for future reference.*<br>Rev.040922fa

# WARNING AND CAUTION

### **WARNING**

TO REDUCE THE RISK OF FIRE OR ELECTRIC SHOCK, DO NOT EXPOSE THIS PRODUCT TO RAIN OR MOISTURE. DO NOT INSERT ANY METALLIC OBJECTS THROUGH THE VENTILATION GRILLS OR OTHER OPENINGS ON THE EQUIPMENT.

### **CAUTION**

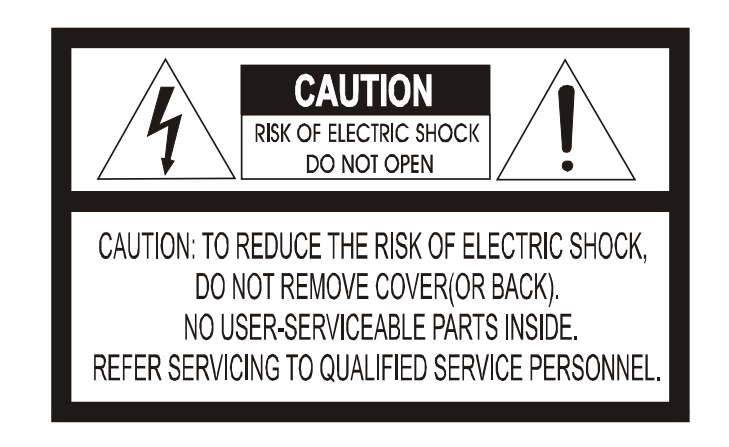

### **EXPLANATION OF GRAPHICAL SYMBOLS**

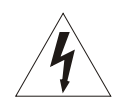

The lightning flash with arrowhead symbol, within an equilateral triangle, is intended to alert the user to the presence of uninsulated "dangerous voltage" within the product's enclosure that may be of sufficient magnitude to constitute a risk of electric shock to persons.

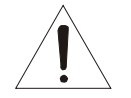

The exclamation point within an equilateral triangle is intended to alert the user to the presence of important operating and maintenance (servicing) instruction in the literature accompanying the product.

# FCC COMPLIANCE STATEMENT

**FCC INFORMATION:** THIS EQUIPMENT HAS BEEN TESTED AND FOUND TO COMPLY WITH THE LIMITS FOR A CLASS A DIGITAL DEVICE, PURSUANT TO PART 15 OF THE FCC RULES. THESE LIMITS ARE DESIGNED TO PROVIDE REASONABLE PROTECTION AGAINST HARMFUL INTERFERENCE WHEN THE EQUIPMENT IS OPERATED IN A COMMERCIAL ENVIRONMENT. THIS EQUIPMENT GENERATES, USES, AND CAN RADIATE RADIO FREQUENCY ENERGY AND IF NOT INSTALLED AND USED IN ACCORDANCE WITH THE INSTRUCTION MANUAL, MAY CAUSE HARMFUL INTERFERENCE TO RADIO COMMUNICATIONS. OPERATION OF THIS EQUIPMENT IN A RESIDENTIAL AREA IS LIKELY TO CAUSE HARMFUL INTERFERENCE IN WHICH CASE THE USER WILL BE REQUIRED TO CORRECT THE INTERFERENCE AT HIS OWN EXPENSE.

**CAUTION:** CHANGES OR MODIFICATIONS NOT EXPRESSLY APPROVED BY THE PARTY RESPONSIBLE FOR COMPLIANCE COULD VOID THE USER'S AUTHORITY TO OPERATE THE EQUIPMENT.

THIS CLASS A DIGITAL APPARATUS COMPLIES WITH CANADIAN ICES-003.

CET APPAREIL NUMÉRIQUE DE LA CLASSE A EST CONFORME À LA NORME NMB-003 DU CANADA.

### CE COMPLIANCE STATEMENT

#### **WARNING**

THIS IS A CLASS A PRODUCT. IN A DOMESTIC ENVIRONMENT THIS PRODUCT MAY CAUSE RADIO INTERFERENCE IN WHICH CASE THE USER MAY BE REQUIRED TO TAKE ADEQUATE MEASURES.

# IMPORTANT SAFEGUARDS

- 1. Read these instructions.
- 2. Keep these instructions.
- 3. Heed all warnings.
- 4. Follow all instructions.
- 5. Do not use this apparatus near water.
- 6. Clean only with dry cloth.
- 7. Do not block any ventilation openings. Install in accordance with the manufacturer's instructions.
- 8. Do not install near any heat sources such as radiators, heat registers, stoves, or other apparatus (including amplifiers) that product heat.
- 9. Do not defeat the safety purpose of the polarized or grounding-type plug. A polarized plug has two blades with one wider than the other. A grounding type plug has two blades and a third grounding prong. The wide blade or the third prong is provided for your safety. If the provided plug does not fit into your outlet, consult an electrician for replacement of the obsolete outlet.
- 10. Protect the power cord from being walked on or pinched particularly at plugs, convenience receptacles, and the point where they exit from the apparatus.
- 11. Only use attachments/accessories specified by the manufacturer.
- 12. Unplug this apparatus during lightning storms or when unused for long periods of time.
- 13. Refer all servicing to qualified service personnel. Servicing is required when the apparatus has been damaged in any way, such as power-supply cord or plug is damaged, liquid has been spilled or objects have fallen into the apparatus, the apparatus has been exposed to rain or moisture, does not operate normally, or has been dropped.
- 14. CAUTION THESE SERVICING INSTRUCTIONS ARE FOR USE BY QUALIFIED SERVICE PERSONNEL ONLY. TO REDUCE THE RISK OF ELECTRIC SHOCK DO NOT PERFORM ANY SERVICING OTHER THAN THAT CONTAINED IN THE OPERATING INSTRUCTIONS UNLESS YOU ARE QUALIFIED TO DO SO.
- 15. Use Certified/Listed Class 2 power supply transformer only.

### Table of Contents

### Chapter 1.0 INTRODUCTION

- 1.1 Features
- 1.2 Package Contents

### Chapter 2.0 INSTALLATION

- 2.1 Connection Diagram
	- 2.1.1 Basic Installation Diagram
	- 2.1.2 Single Multiplexer
	- 2.1.3 Single User with Two Multiplexers
	- 2.1.4 Two Multiplexers with Slave Keyboard Controller (method 1)
	- 2.1.5 Two Multiplexers with Slave Keyboard Controller (method 2)
- 2.2 Termination & Dip Switch Settings
- 2.3 Multiplexer Configuration
- 2.4 Keyboard Setup
- 2.5 Master/Slave mode Setup
- 2.6 Installing with Standalone DVR1 series
- 2.7 Installing with PC DVR series

### Chapter 3.0 OPERATION

- 3.1 Keyboard Lock/Unlock
- 3.2 Controlling the Multiplexer
- 3.3 Summary of Keyboard Control
	- 3.3.1 Keys for Dome Camera 3.3.2 Keys for Multiplexer 3.3.3 Keys for DVR
- Appendix A Trouble Shooting
- Appendix B SPECIFICATION

### **Chapter 1 INTRODUCITON**

### 1.1 Features

This keyboard controller is capable of controlling 254 Fastrax II (E) dome cameras including 64 alarm function and remote control functions for a variety of external switching devices (e.g. Multiplexer(max 255), Digital Video Recorder(max 99) etc…)

#### **The keyboard controller features:**

- The capability of controlling a camera's panning and tilting movement with variable speed from 0.5 °/sec to 90°/sec as well as its zoom, focus, and iris command. Normal speed is inversely proportional to the current zoom ratio. Turbo speed is Max 380°/sec when the *Ctrl* key is pressed.
- The ability to define and recall up to 240 *presets*, which are immediate camera call-ups of preset position view, with automatic zoom and focus.
- The ability to define and run up to 8 *patterns*, which comprise a sequential series of pan, tilt, zoom, and focus movements from a single camera.
- The ability to define and run up to 8 *scans*, which scan between two limits.
- The capability to incorporate up to 300 of the preset, pattern, scan and tour itself in up to 8 *tours*, where the preset, pattern and scan are automatically displayed one after the other on the Main monitor.
- *Global preset* recalls preset of all dome cameras.
- Auto Iris mode activated by moving the joystick slightly.
- Auto Focus mode is activated by twisting the zoom handle slightly.
- Programmable user preferences (alarm, preset, title, etc.).
- Two levels of password, administrator and user, are supported for higher security.
- One Master and slave Keyboard is supported to control in a distant place.
- Multiplexers (Max 255) and DVR system (Max 99) can be controlled remotely.
- Up to two programmed data from dome cameras can be downloaded to none volatile memory space in the keyboard controller for the purpose of programming new dome cameras.
- *Two types of keyboard controllers are offered: professional joystick with zoom handle (HID2404CZ) and simple economic joystick (HID2404CL).*

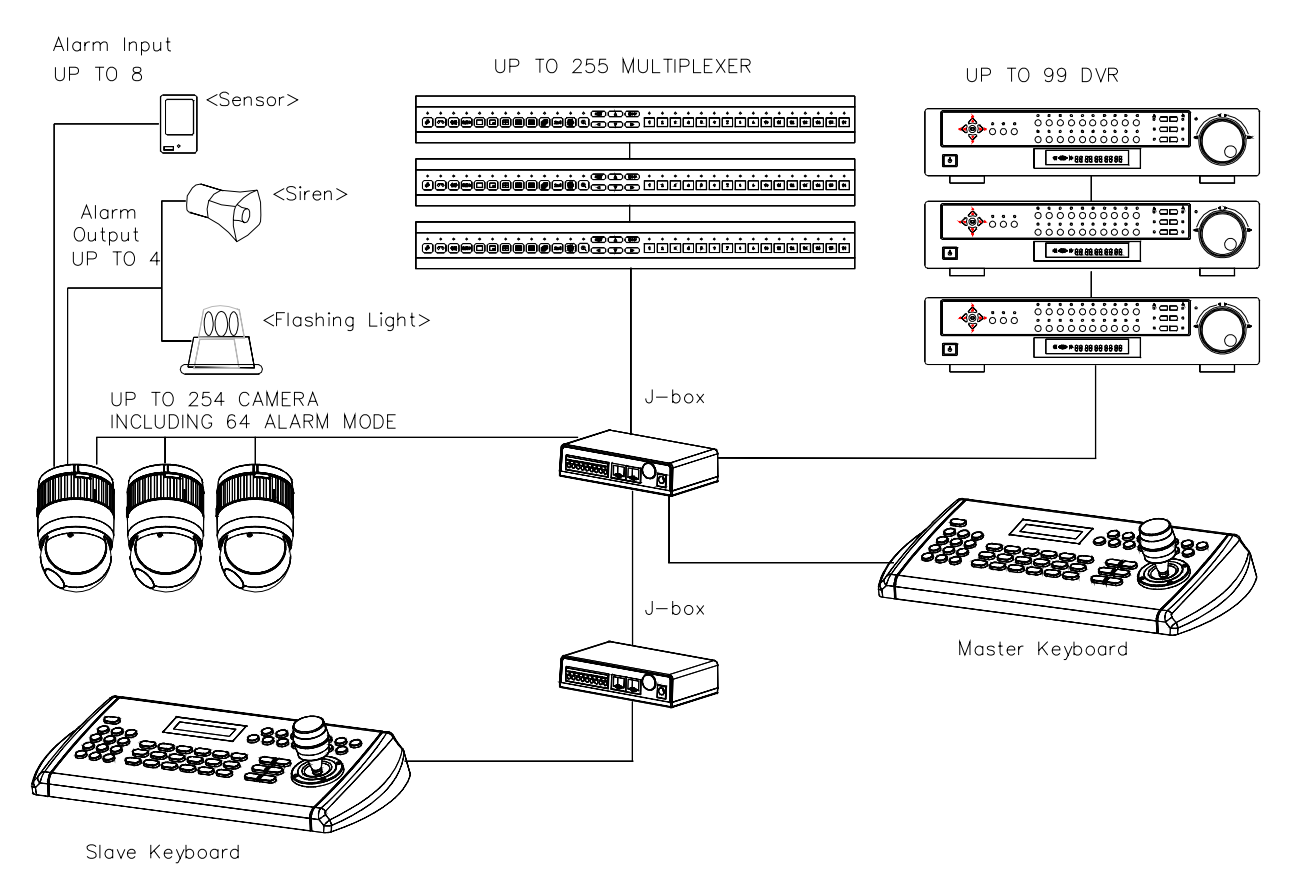

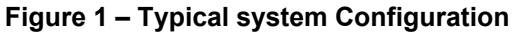

# 1.2 Package Contents

**Unpack the equipment and make sure all listed items are included in the box.** 

The package contains the following.

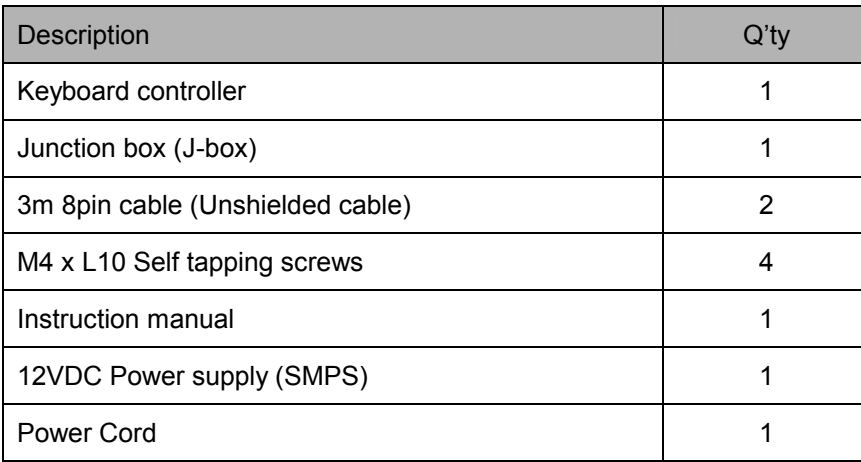

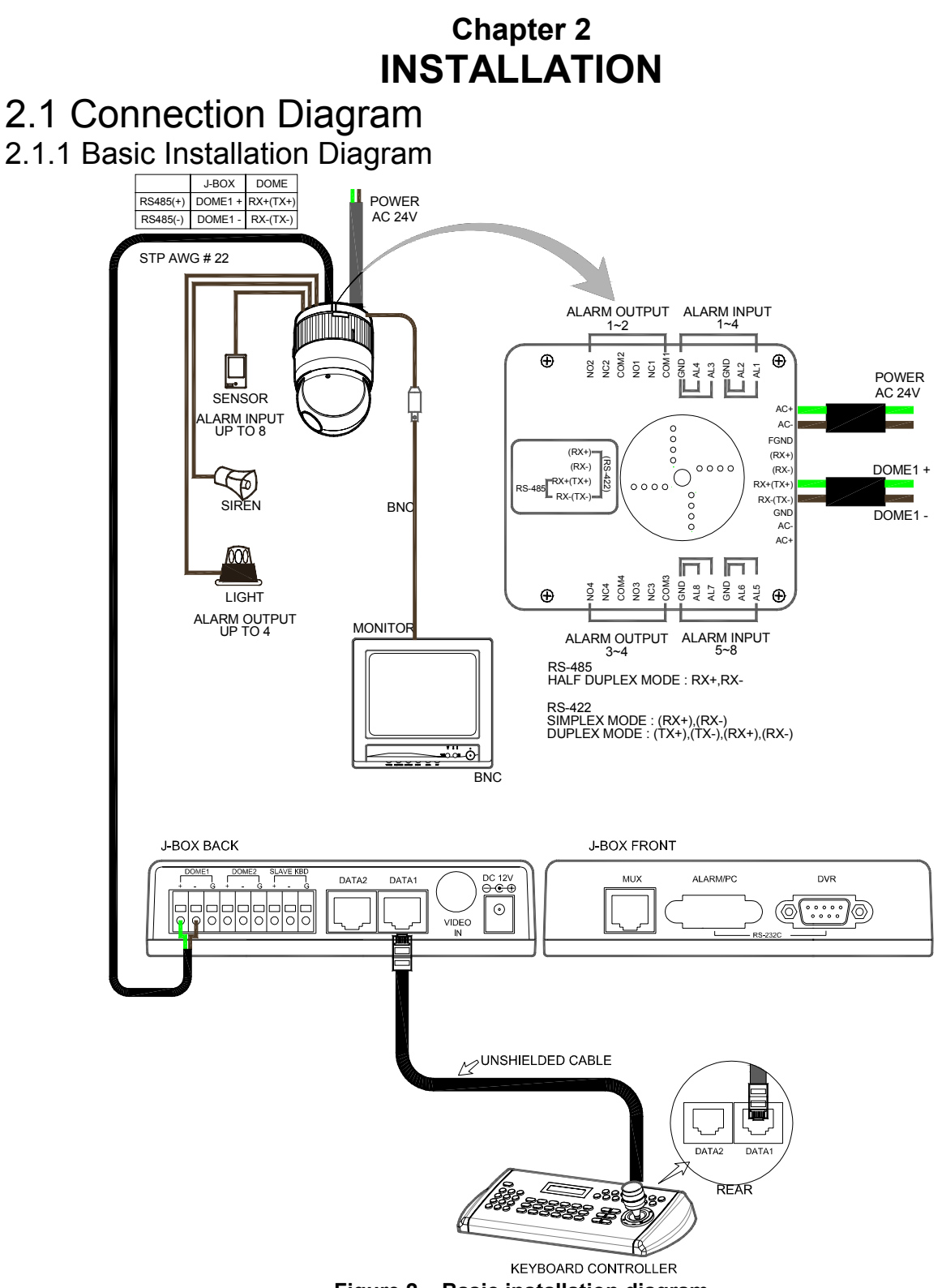

**Figure 2 – Basic installation diagram**

### 2.1.2 Single Multiplexer

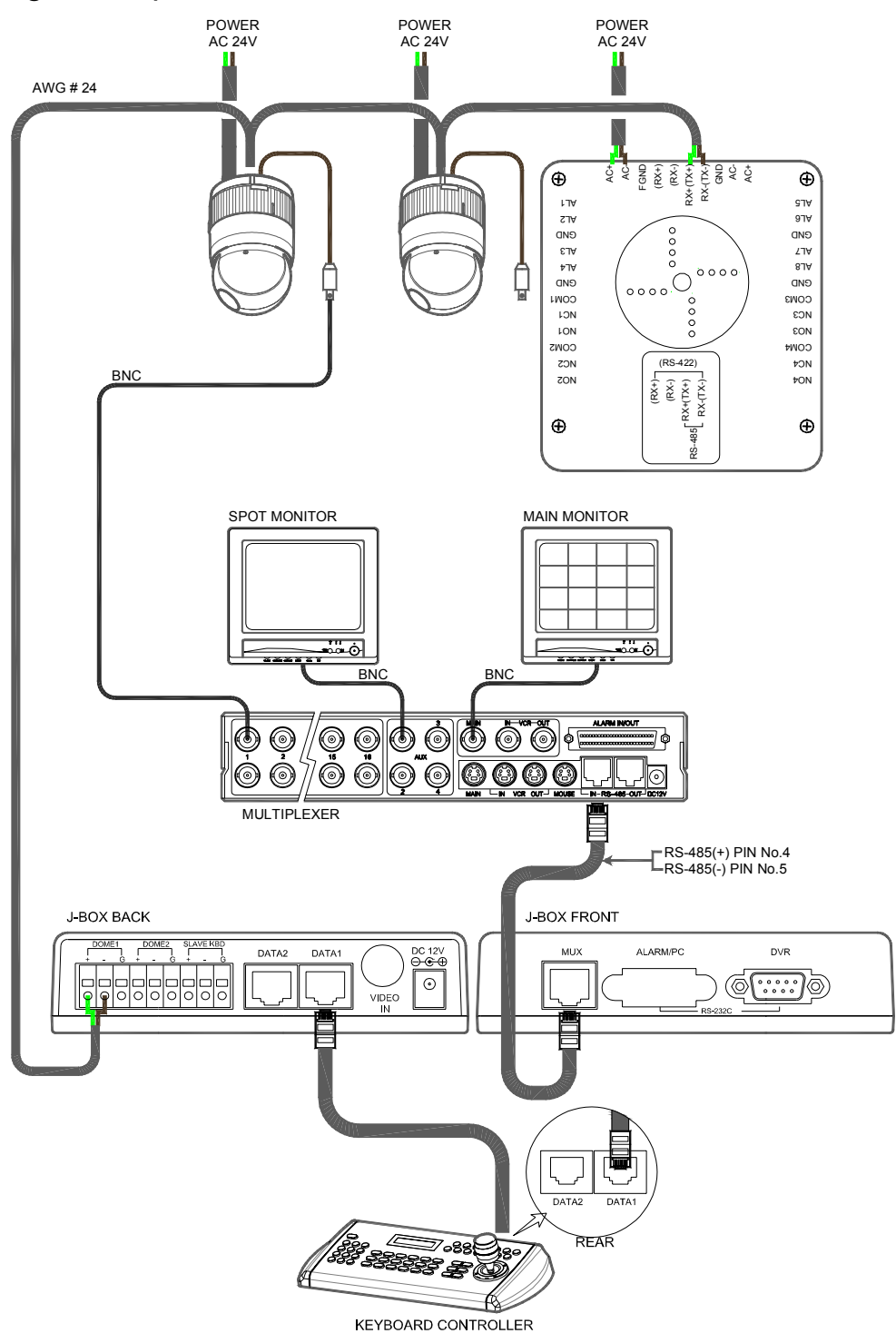

**Figure 3 – Single Multiplexer** 

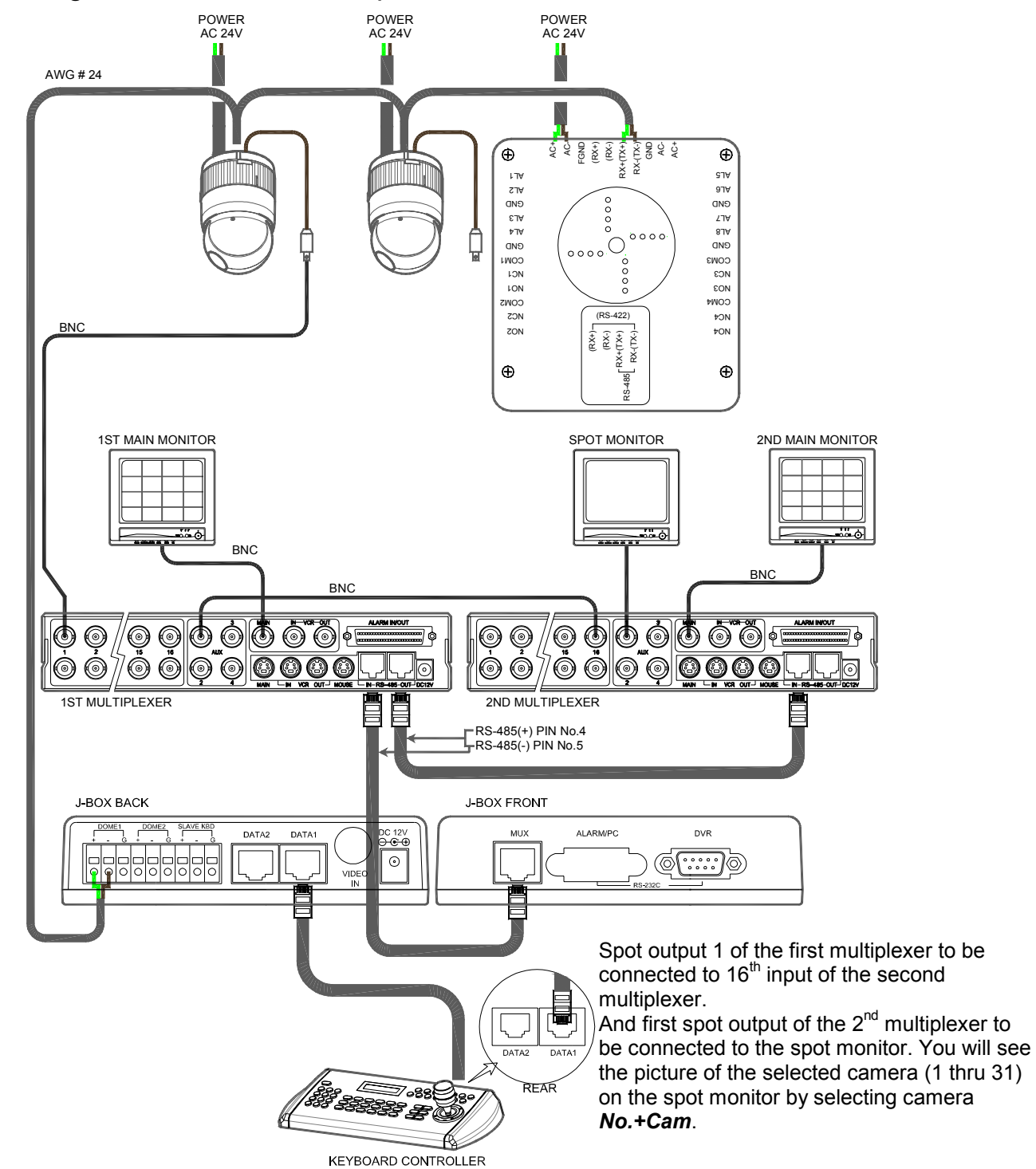

### 2.1.3 Single User with Two Multiplexers

**Figure 4 – Two Multiplexers**

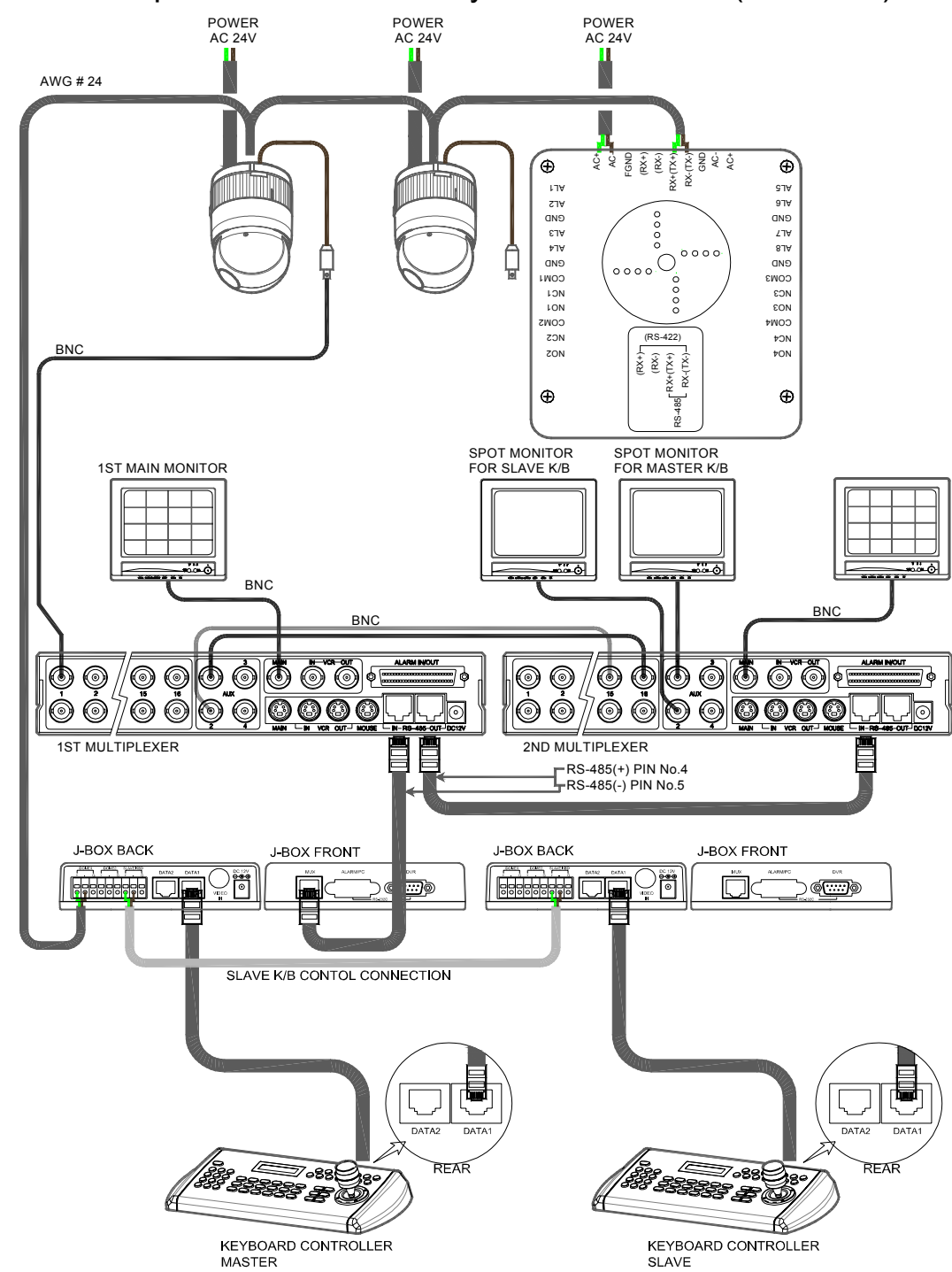

2.1.4 Two Multiplexers with Slave Keyboard Controller (method 1)

**Figure 5a – Two Multiplexers with Slave Keyboard Controller**

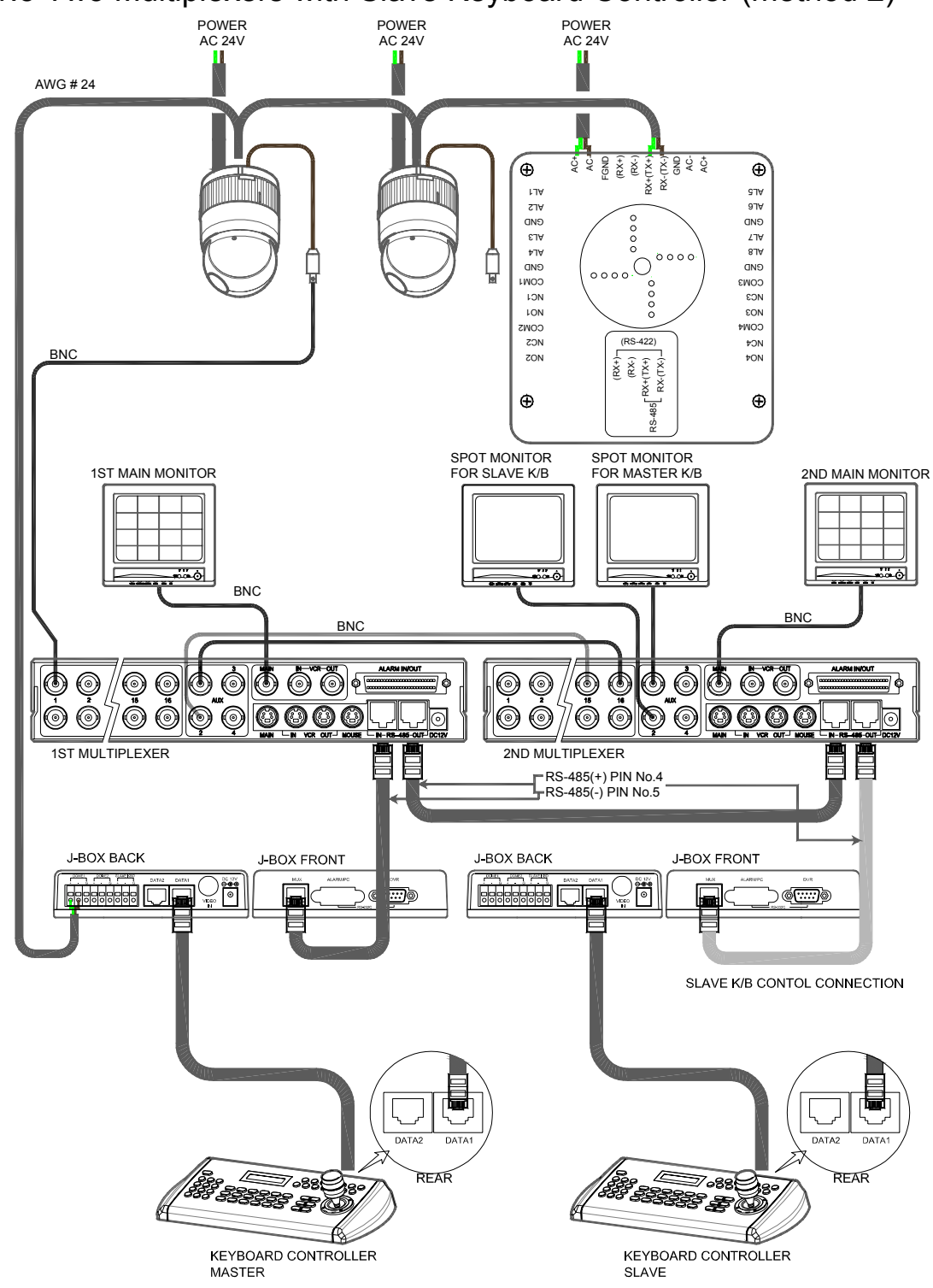

2.1.5 Two Multiplexers with Slave Keyboard Controller (method 2)

Spot output 1 of the first multiplexer to be connected to  $16<sup>th</sup>$  input of the second multiplexer. n: User, Spot out of n<sup>th</sup> to be connected to (17-n)<sup>th</sup> camera input of the 2<sup>nd</sup> multiplexer. n<sup>th</sup> spot out of the 2<sup>nd</sup> multiplexer to be connected to the n<sup>th</sup> spot monitor. Each user will see the picture of the selected camera (1 thru (31-n)) on n<sup>th</sup> spot monitor of the Mux 2 by selecting camera *No.+Cam*. **Figure 5b – Two Multiplexers with Slave Keyboard Controller**

# 2.2 Termination & Dip Switch Settings

The first and last devices in an installation (dome and keyboard controller) must have the data line terminated by setting the DIP switch. Without proper termination, there is potential for control signal errors. Total length of the cable for communication should not exceed 1 mile. Refer to Figure 7 for setting the dome camera and keyboard controller termination.

When there is more than two branches, a repeater (HID2404SR) is required. ⇑ Termination should be On Termination should be On  $\overline{\mathfrak{g}}$ IJ Cable for communication

**Figure 7 – Termination** 

Termination and Master/Slave: Set the switches according to your configuration.

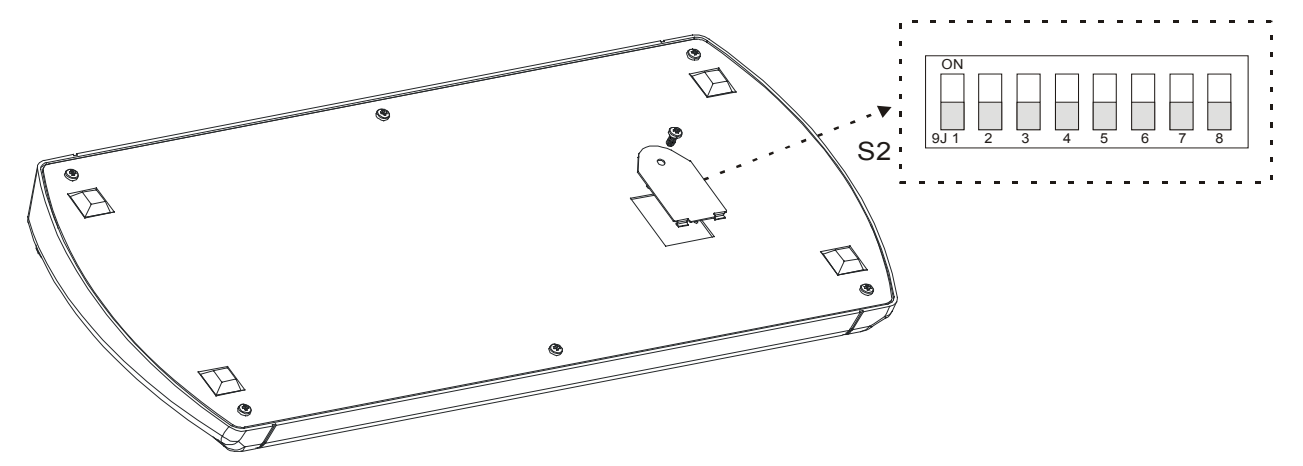

**Figure 8 – Keyboard DIP Switches** 

Cable for communication

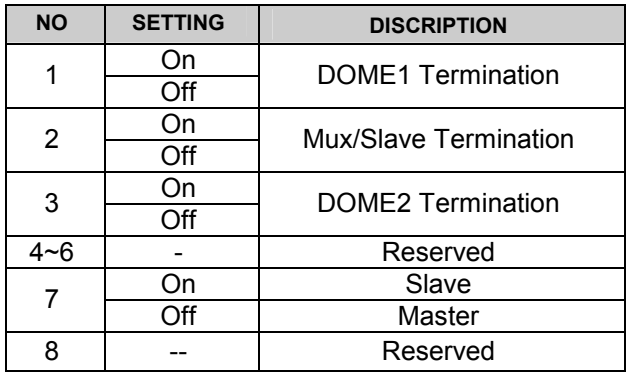

**Table 1 - S1 Switch Setting** 

### 2.3 Multiplexer Configuration

#### **Duplex setup:**

**NOTE:** Multiplexers to be controlled by the keyboard controller require a new ROM version. The new multiplexer ROM accepts control instructions from the keyboard controller. If your multiplexer's serial number is **M104xxxx** or higher, then it is ready to accept control instructions. Alternately, you can check the status of your multiplexer by pressing the Menu key of the multiplexer and then selecting item 9. If you see the "\*\* Protocol" option line in the Communication Setup menu, your multiplexer has the new ROM, and you do not need to replace the ROM. If your multiplexer has the old ROM version, contact your distributor on how to get new a ROM.

#### **CAUTION: Before opening the multiplexer, make certain you are working on an antistatic work surface and that you are wearing a grounding wrist strap. Also, be very careful to orient the ROM chip correctly and not bend any of the pins.**

**NOTE:** Replace the multiplexer firmware with the new multiplexer ROM (U45) as follows; Remove the top cover of the multiplexer, and locate the **ROM (U45).** Before removing the ROM, note the orientation of the ROM. After removing the old ROM from the socket, insert the new ROM. Be careful to orient the new ROM the same as the old ROM. (Refer to the Multiplexer instruction manual.)

Set the multiplexer functions as follows: *(Press the Menu key of the multiplexer to enter the Unit Options menu.)* 

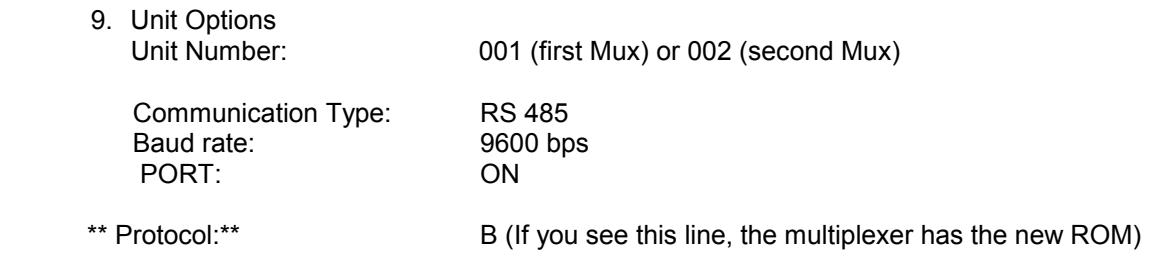

\*\* The old ROM version does not show Protocol selection option. Multiplexer alarm inputs will function normally, but the Dome controller has no way of knowing about alarms wired to the Multiplexer. If a Dome preset is required for such an alarm, you must connect the same alarm input to both the multiplexer and Dome*.*

**Triplex setup:** Unit setup Network Type: RS 485 Baud Rate: 9600 bps Unit address:  $001 \sim 128$ Protocol: B1

### 2.4 Keyboard Setup

To setup the keyboard controllers, the user needs to setup the network, passwords and perform special tasks such as Uploading and Downloading programmed data from the dome cameras. To enter the Keyboard menu, press *Ctrl + Menu*. You will see the following menu. Joystick Up/Down scrolls menu items, push the stick to Right to enter the sub-menu.

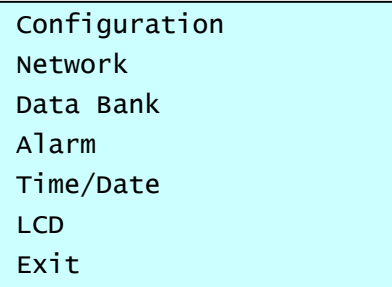

Configuration

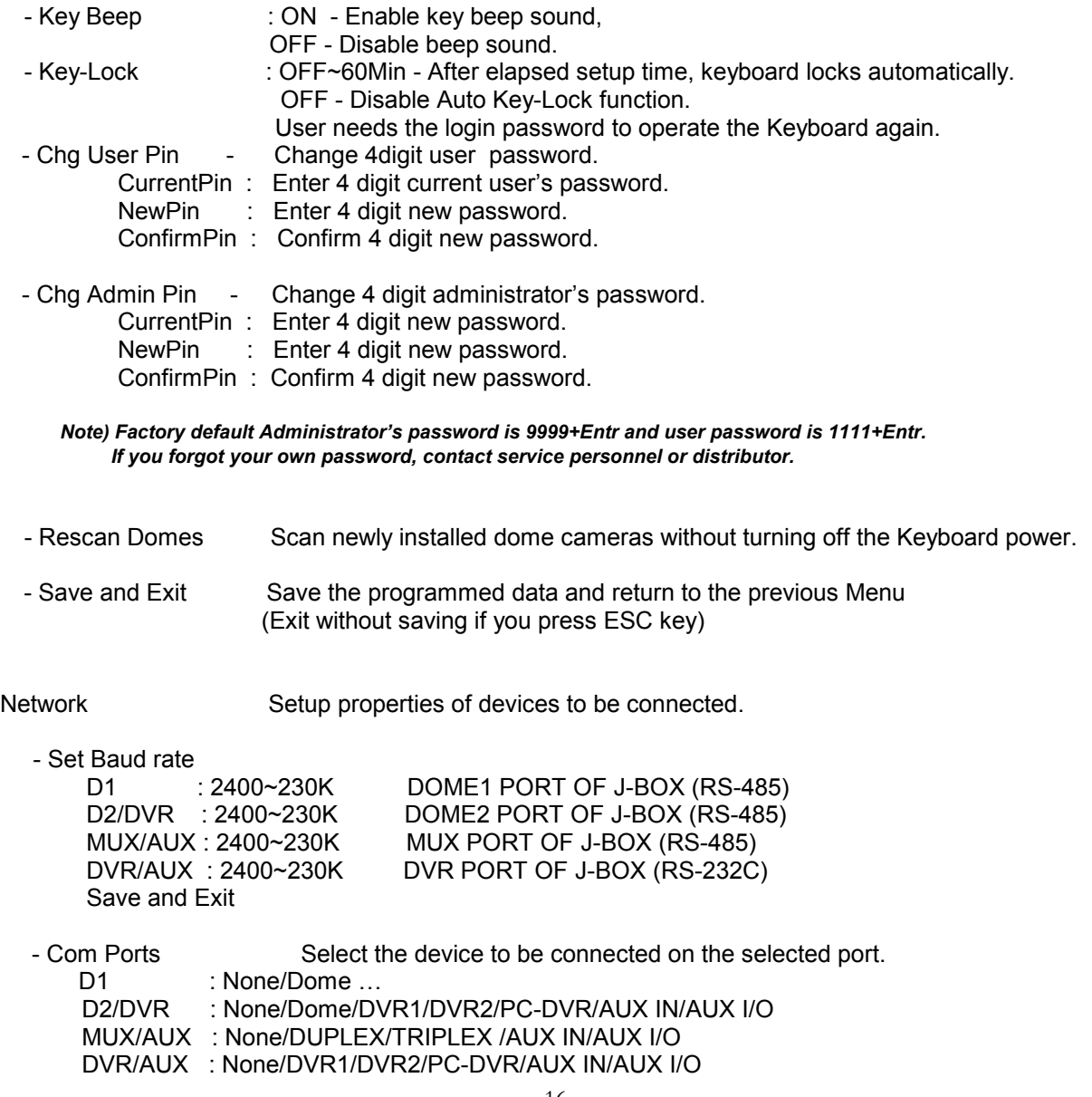

Save and Exit

#### *Note) AUX IN : auxiliary signal input (simplex mode) AUX I/O : when auxiliary signal input , respond to the signal (Half duplex mode)*

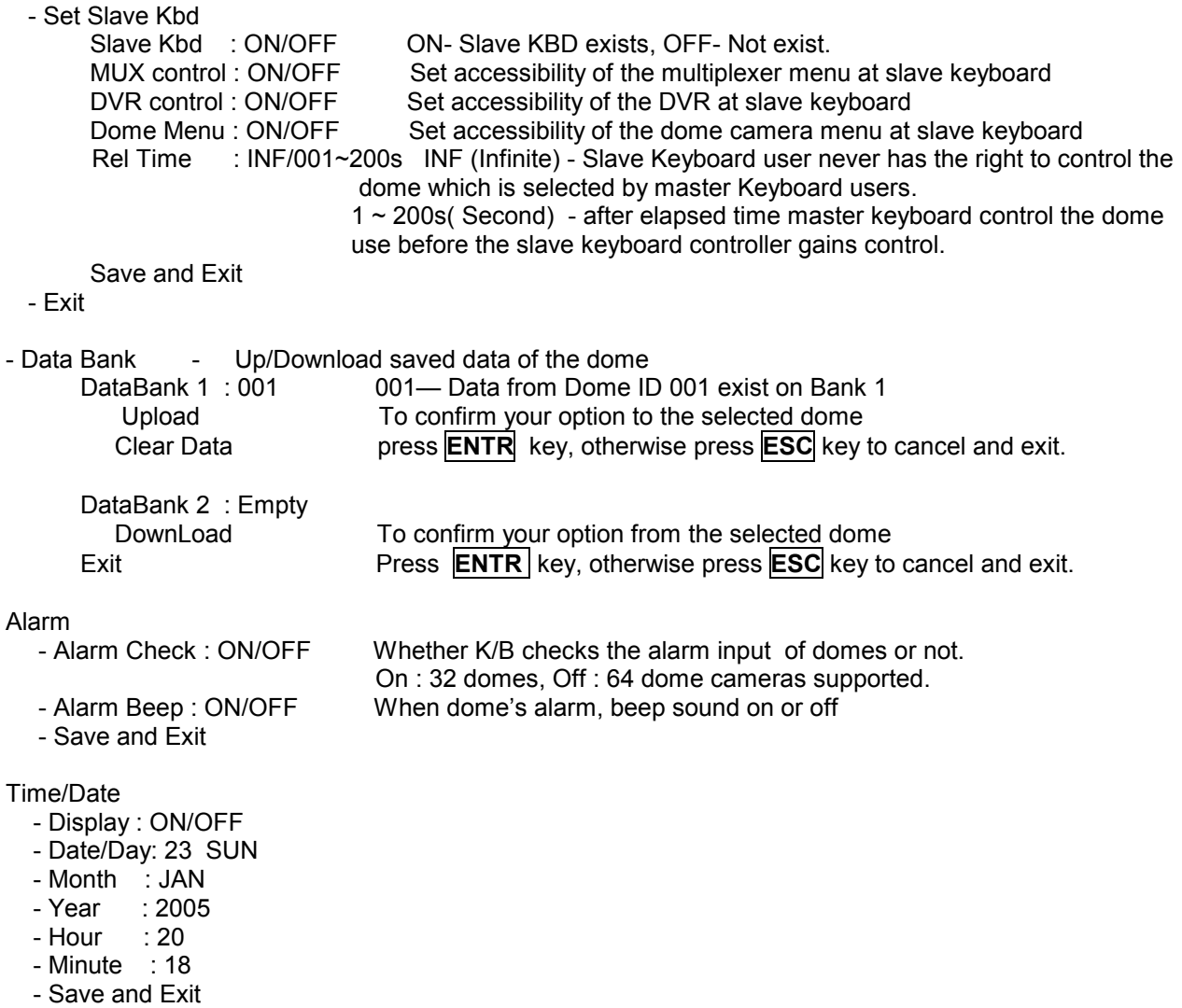

```
LCD
```

```
 - BRIGHT : 01~13
```

```
 - Save and Exit
```
### 2.5 Master/Slave mode Setup

You can use two keyboards at a distant site.

Master keyboard should be setup with the following procedure.

```
1. Check for dip switch the 7<sup>th</sup> of S2 is "OFF". (Default)
```

```
2. Press CTRL + MENU. Check Slave KBD setting "ON". (Network ▶ Set Slave Kbd ▶ Slave Kbd : ON)
```
Slave keyboard needs to be setup with the following procedure.

1. Check for dip switch the  $7<sup>th</sup>$  of S2 is "ON".

2. If you setup all connection correctly (See Figure 4) and turn on slave keyboard, you should see the following screen.

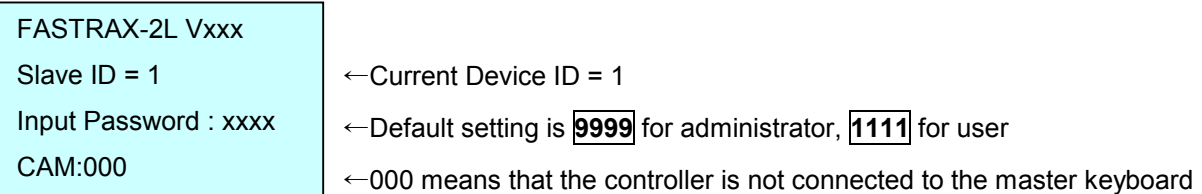

#### 3. Press **CTRL + MENU**. Set the Slave ID to 01

4. Set Slave Mode to "B" in case that master keyboard model is HID2404CLx(N : NTSC,P : PAL) and to "B" in case HID2404CDx

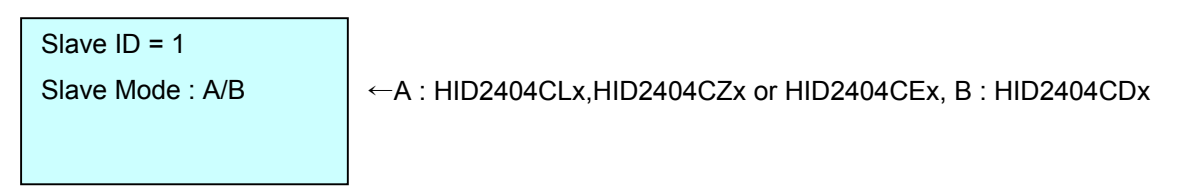

# 2.6 Install with Standalone DVR Series

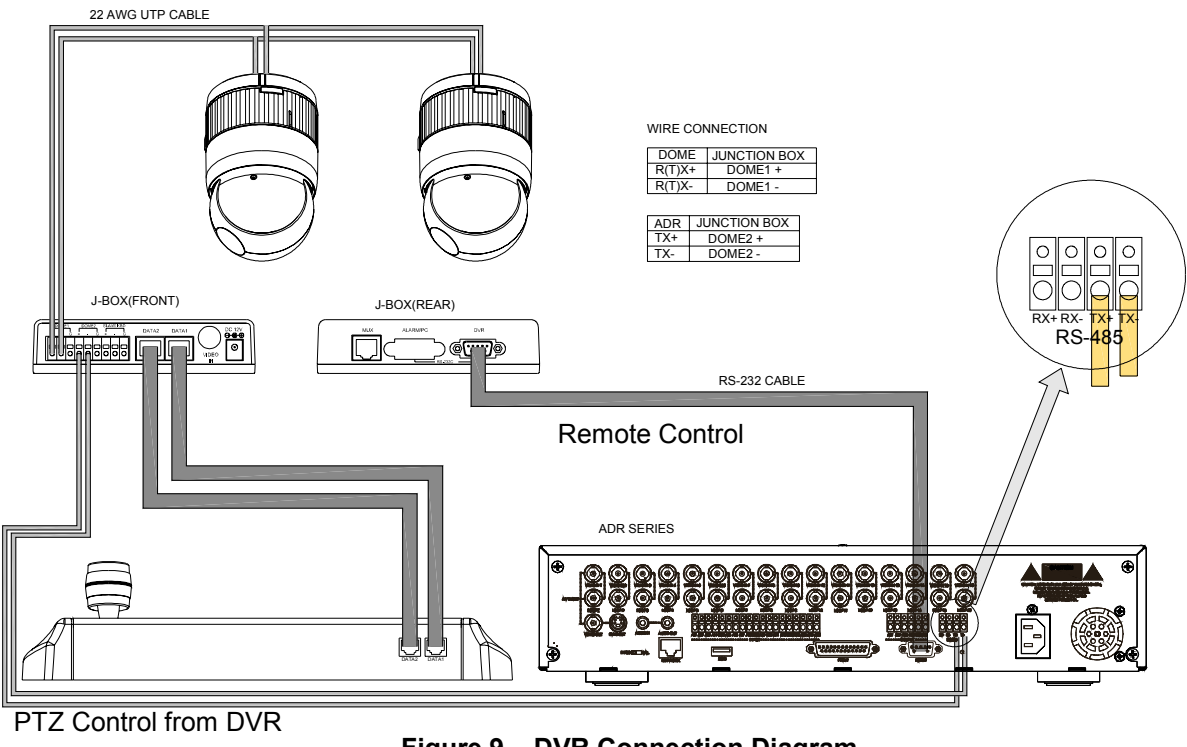

**Figure 9 – DVR Connection Diagram**

DVR1 or DVR2 can be set by following method though the menu system and screen are different.

If user wants to connect with DVR, proceed as the following order.

- 1. Connect RS232 cable between RS-232 Port of DVR and DVR port of the J-box. (This connection enables DVR control remotely from KBD controller)
- 2. Connect 8pin Multi cable between the data2 port of the KBD and the J-BOX.
- 3. Connect wires between the TX(+/-) of DVR and DOME2(+/-) of J-Box. (This connection enables DVR PTZ control from the keyboard controller)
- 4. How to setup the KBD controller.
	- A. Switch the KBD controller ON
	- B. Input password (Factory setting is **9 9 9 9** )
	- C. Open the menu of the KBD controller by pressing **CTRL + MENU** Key.
	- D. Set as below in Network menu.

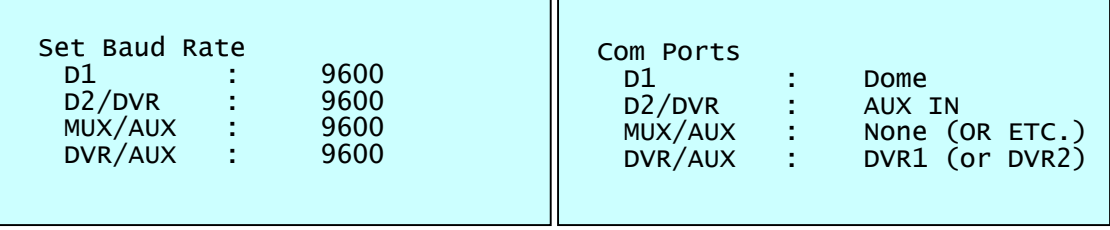

- 5. How to setup DVR
	- A. Switch the DVR on.
	- B. Press the Menu button. Input password according to the instruction. (Factory setting is 4321)
	- C. If the below screen is appeared, set "Quick Setup" to "Off".

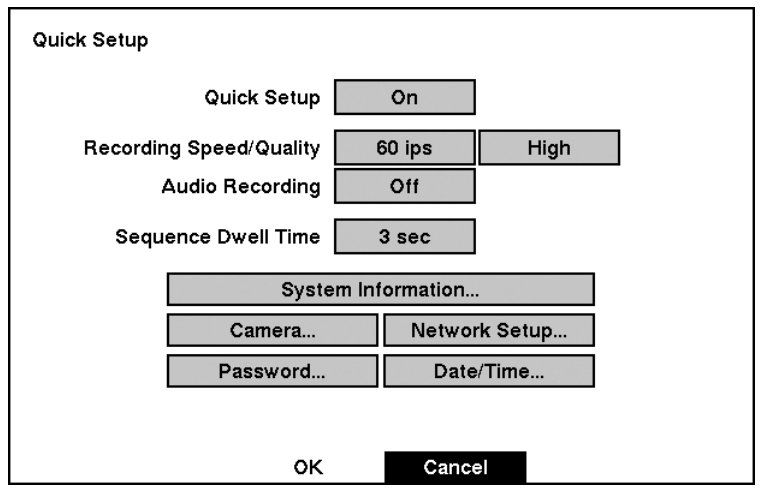

D. Press "OK", and the below screen will be appeared.

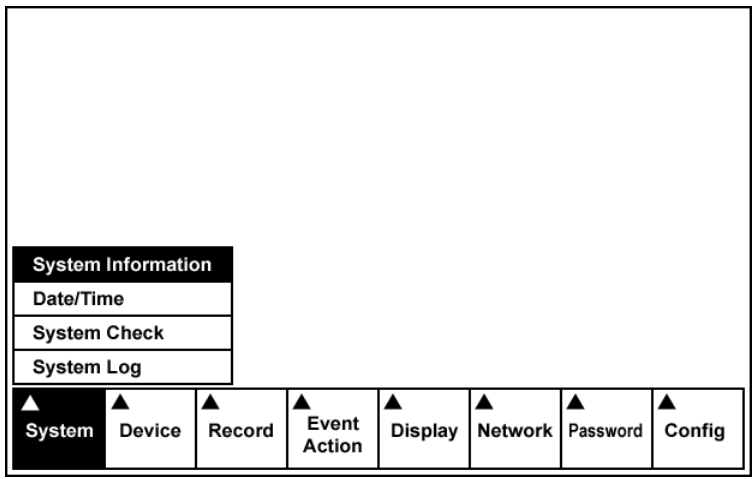

E. Select "System Information" on the system menu and change UNIT ID.

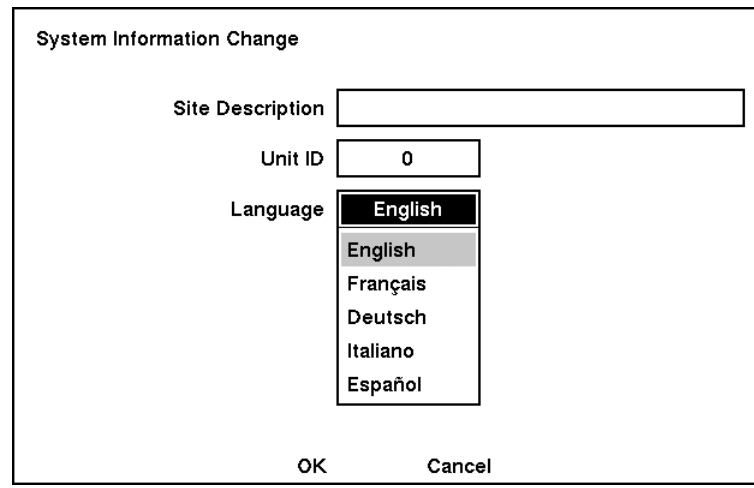

F. Select "Camera" on the Device menu. Unit ID should be 1 up to 99. Unit ID is not allowed number "0".

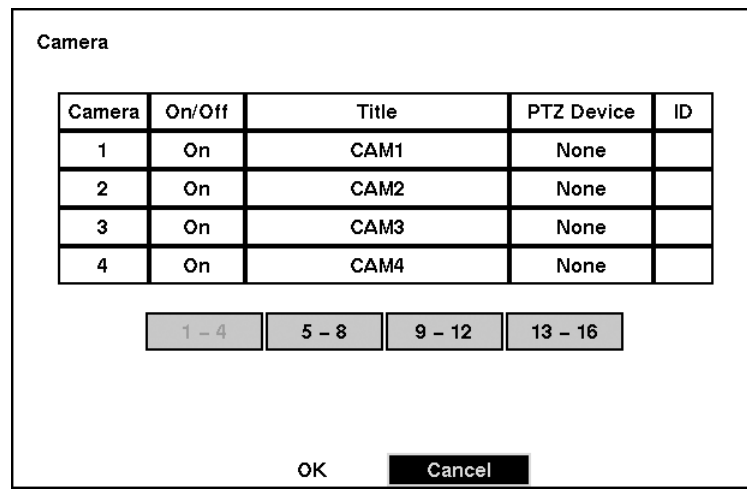

G. Set "PTZ Device" and "ID" of the dome camera. Select RS232/RS485 after PTZ is installed, and then set-up as below table.

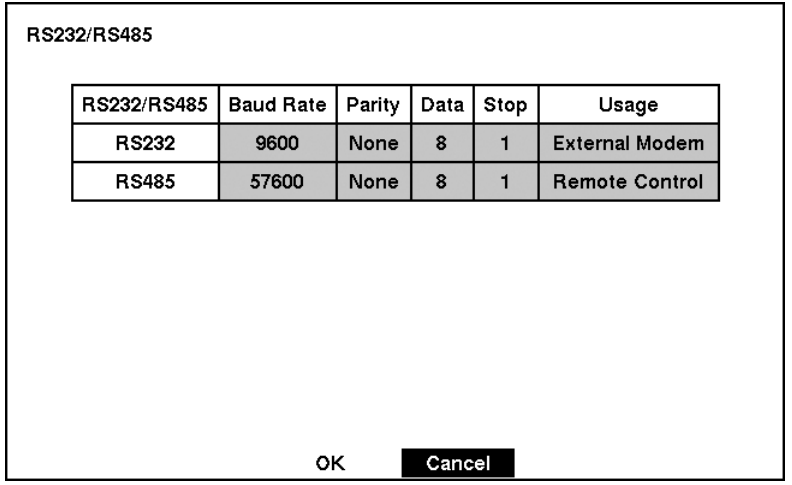

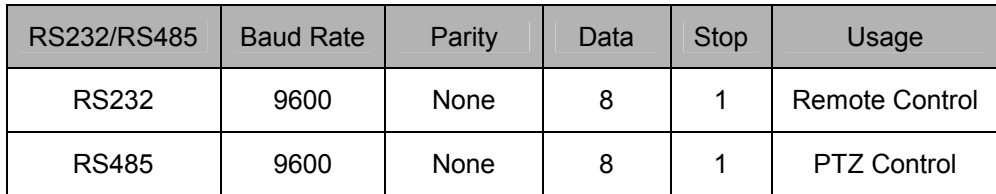

- 6. After setting Unit ID, Camera, and RS232/RS485, installing dome camera is basically completed. Please refer to the manual of DVR for the other installation.
- 7. Press the related number of the controller which is correspondent to unit ID of DVR. Then press DVR button and adjust unit ID of the controller
- 8. Make sure if any change is appeared on screen when you press  $\mathbb H$  button of the controller for basic testing. If there's no change appeared, verify cable connection and setting of installation.

# 2.7 Install with PC DVR Series

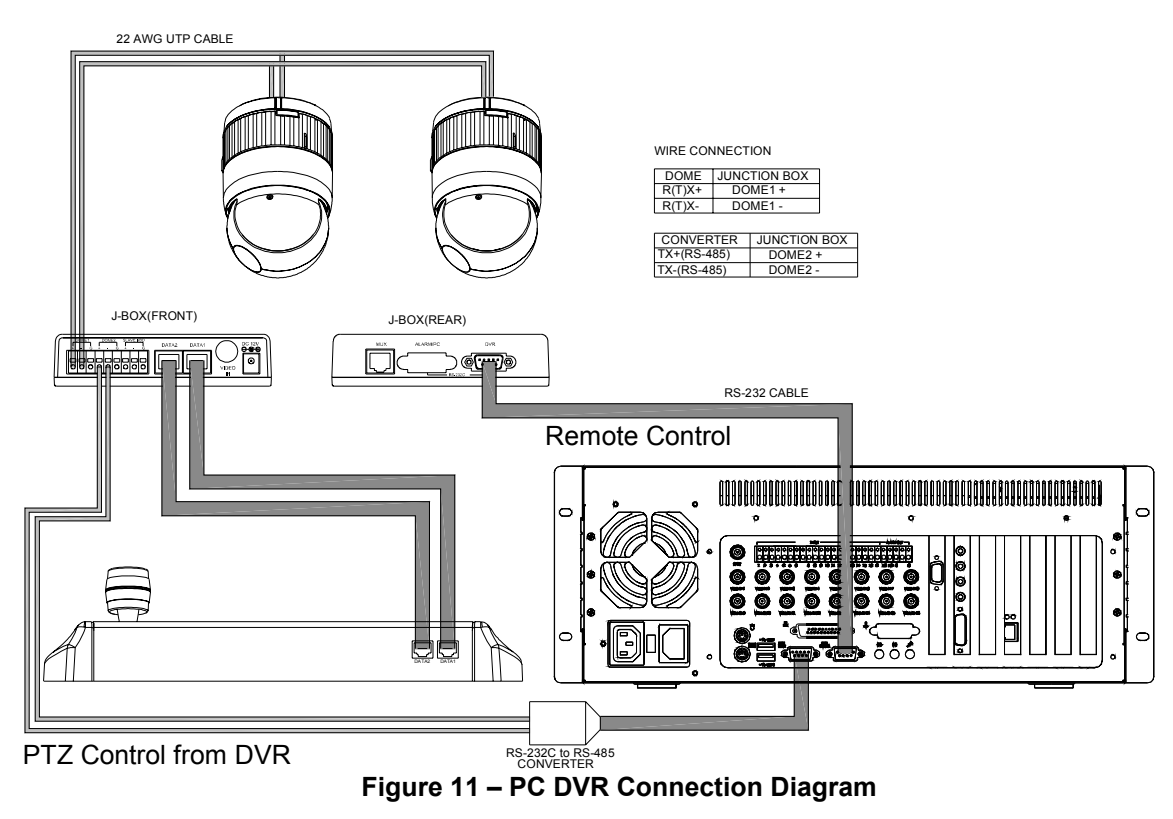

If user wants to connect with PC DVR, please proceed as the following order.

- 1. Connect RS-232C cable between RS-232C Port of PC DVR and DVR port of the J-box. (This connection enables PC DVR control remotely from KBD controller)
- 2. Connect 8pin Multi cable between the data2 port of the KBD and the J-BOX.
- 3. Plug the RS-232C TO RS-485 converter in the RS-232C Port of PC DVR. Connect wires between the TX(+/-) of converter and DOME2(+/-) of J-Box. (This connection enables PC DVR PTZ control from KBD controller)
- 4. How to setup the KBD controller.
	- A. Switch the KBD controller ON
	- B. Input password (Factory Setting is **9 9 9 9**)
- C. Open the menu of the KBD controller by pressing **CTRL + MENU** Key.
- D. Set as below in Network menu.

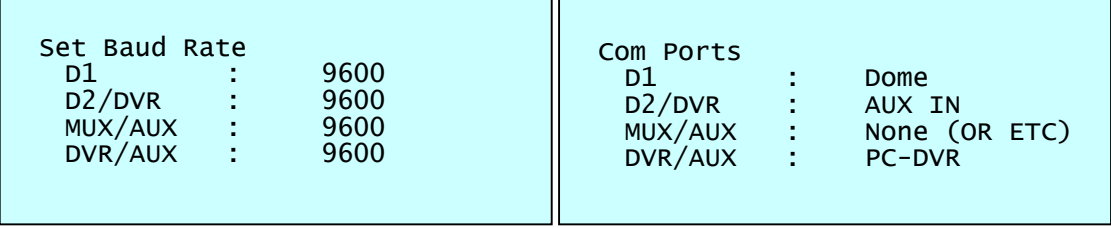

#### 5. How to setup PC DVR

A. Switch the PC DVR on.

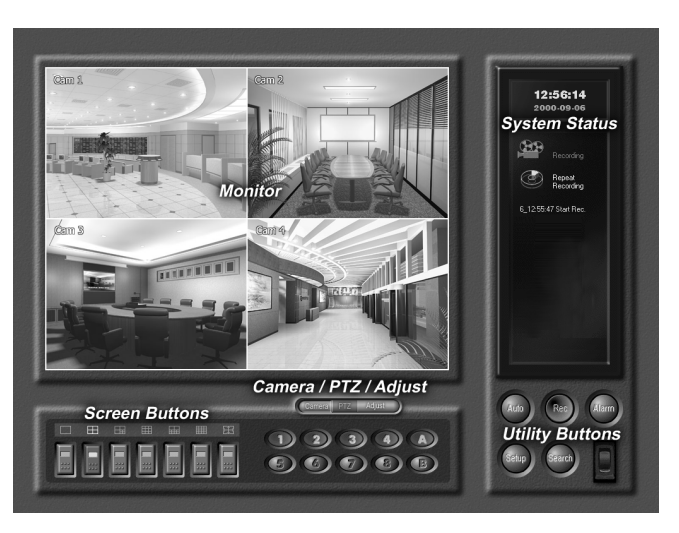

B. If press setup button on the above screen, the below screen will be appeared.

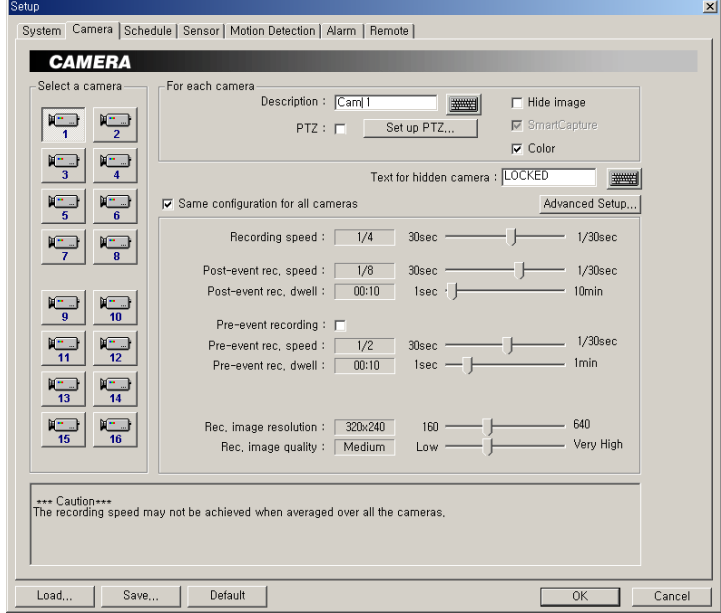

C. Select camera input number that dome camera connected. Then install as below to select set-up PTZ after checking PTZ box.

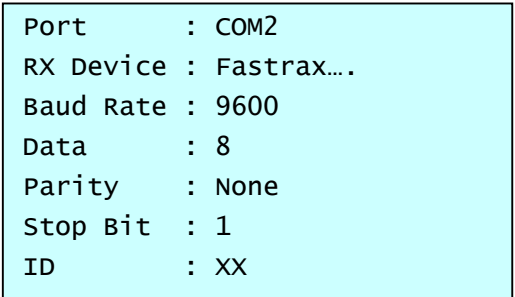

- D. If PTZ is not necessary for PC DVR, cable and installation here is not needed. (PC DVR is able to be controlled remotely and there's no PTZ function)
- 6. How to PC DVR Remote setup
	- A. If selects Setup on main menu, the below screen will be appeared.

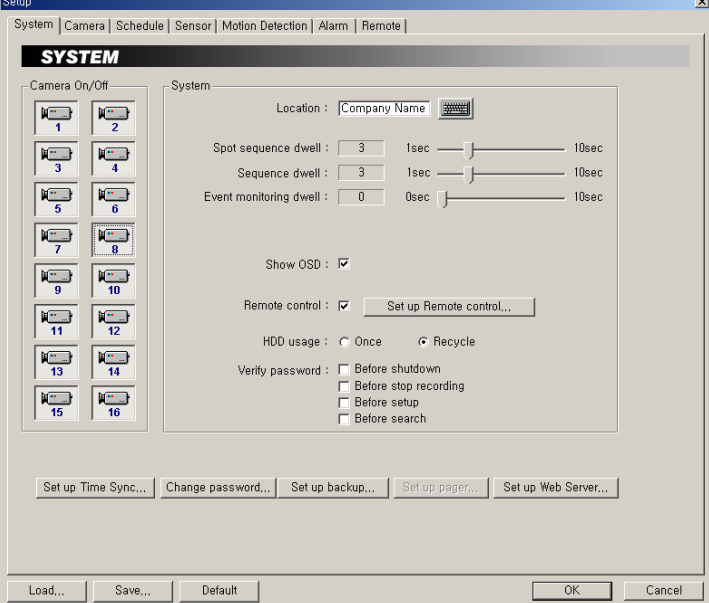

B. After selecting System and checking Remote control box, please install as below to select Setup remote control. Device ID is not allowed number "0".

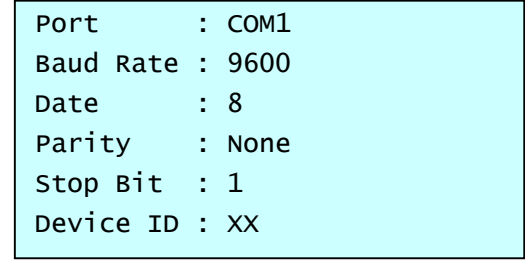

C. Make sure if any change is appeared on screen to press **Ctrl + 9** (Next Screen) button of a controller for basic testing. If there's no change appeared, check cable connection and installation again.

### **Chapter 3 OPERATION**

### 3.1 Keyboard Lock/Unlock **(Hidden command)**

When the user leaves the control desk, he may wish to lock the keyboard controller to prevent unauthorized use.

Pressing **7 7 7 + ENTR** will lock the keyboard controller. Pressing **7 7 7 + ENTR** while the keyboard is locked will open the password screen. If the correct password is entered, the keyboard controller will return to normal operation.

If the power is turned OFF and ON while the keyboard is locked, it will ask for the password. Entering the correct password will cause the keyboard controller to return to normal operation.

*\*\* If you forget your own passwords, contact your distributor to get a 4-digit back door password. This will change the passwords to the factory default 1111 and 9999.* 

### 3.2 Controlling the Multiplexer

Using a multiplexer allows more flexibility in the types of cameras that can be used in a full system. Dome cameras and regular cameras can be mixed.

The keys **PIP, 2x2, 3x3, 4x4, ZOOM, SET**, etc., are keys that are used to operate the multiplexer.

### 3.2.1 Multiplexer Selection

**Duplexer :** Press **Macro/Menu** key to enter Multiplexer set up menu and hold down the **ENTR** Key while navigating using the joystick. (**ENTR+Joystick**)

**Triplexer :** Push the **Jostick** upward with the **ENTR** pressed **ENTR+Joystick** )will show the Mux menu.

It will act like a mouse. Rotating the handle clockwise will act like the set key of the multiplexer. Rotating counterclockwise will act like the **ESC** key of the Multiplexer.

### 3.2.2 Dome Camera Selection

There are three types of dome camera selection, **NO.** *+* **CAM, NO.***+***MAIN** and **PREV** or **NEXT**. With these selections, the keyboard controller has full control of the selected camera if it is a dome camera.

#### **Single multiplexer configuration**

By pressing the camera No. **1** to **1 6***+* **CAM**, you will see the picture of the selected camera through the spot monitor that is connected to the spot output of the multiplexer.

#### **Two multiplexer configurations**

By pressing the camera No. **1** to **3 1** *+* **CAM**, you can see the picture of the selected camera through the spot monitor that is connected to the spot output of the second multiplexer. Spot output of the first multiplexer is connected to the 16<sup>th</sup> camera input of the second multiplexer.

For example, **1** *+* **CAM** will switch the camera 1 to second multiplexer's spot output. If the selected camera is a dome, the keyboard controller has control of it, and you can control all functions of the selected camera using the keyboard controller.

Pressing the **NEXT** or **PREV** keys will scroll through all connected dome cameras and display them on the Spot output.

### **Viewing full screen mode (** *m +* **MUX,** *n +* **MAIN)**

Select cameras 1 to 16 by pressing the camera number and then Main. The selected camera will appear in the full screen mode and is under control if it is a dome camera.

Even if no camera is connected to the multiplexer input, the screen will show the camera input (see following example).

To select first multiplexer under control, press  $\overline{1}$  +  $\overline{MUX}$  (m: ID of Mux – up to 128) successively Multiplexer 1 Keyboard controller

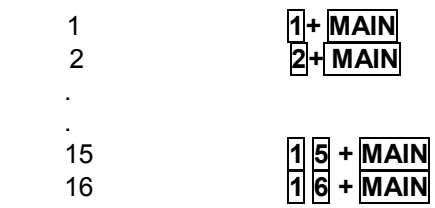

This sequence (*No.+Main*) is same as pressing the 1, 2, 3…16 buttons on the multiplexer.

To select second multiplexer under control, press **2** *+* **MUX**

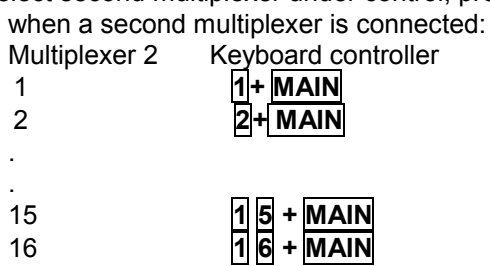

When using two multiplexer configuration, connect the main or spot output of the first multiplexer to the Camera 16 input of the second multiplexer.

If the spot output of the first multiplexer is connected to the Camera 16 input of the second multiplexer, you can see selected camera output through the spot output of second multiplexer by pressing camera No. (*1* to *31*) + **CAM** Successive camera call is valid on two Mux configuration only.

For example: **1** *+* **CAM** will switch camera 1 to the second multiplexer spot output and you can control all functions of the selected camera using the keyboard controller.

If you install more than two Multiplexers, the unit number (ID : up to 128) of the Multiplexer and selection of the Multiplexer must be the same in order to control the Multiplexer with the Keyboard.

*Example: If the unit address (number, see page 15) of the Multiplexer is 128, you should press*   $\overline{1}$  **28** +  $\overline{MUX}$  to control the 128<sup>th</sup> Multiplexer.

#### **Picture on Spot output monitor** (Camera No.1~16+Aux1~4)

Pressing Camera No. **1** to**1 6** *+* **AUX1~ 4** will switch the selected camera number to the specific spot monitor output of the multiplexer. The selected camera can be a dome camera or a standard camera. The Keyboard controller maintains control of the previously selected dome camera. It does not change the main output of the multiplexer.

*Example: m +* **MUX***, n +* **AUXN** *m: ID of Mux, n: input No. of camera, N: spot output No.*

**1** *+* **MUX***,* **2** *+* **AUX1~4** *will switch camera 2 on multiplexer 1 to the spot output of multiplexer 1.* 

**2** *+* **MUX***,* **3** *+* **AUX1~4** *will switch camera 3 on multiplexer 2 to spot output of multiplexer 2.* 

**1** *+* **CAM** *will switch camera 1 to the spot output of multiplexer 1 and the keyboard controller has control of the selected camera.* 

*In a two multiplexer configuration,* **1 8** *+* **CAM** *will switch camera 18 (second camera on Multiplexer 2) to the spot output of multiplexer 2 and the keyboard controller has control of the selected camera.* 

**3 1** *+* **CAM** *= camera 15 of the second multiplexer.* 

# 3.3 Summary of Keyboard Controls

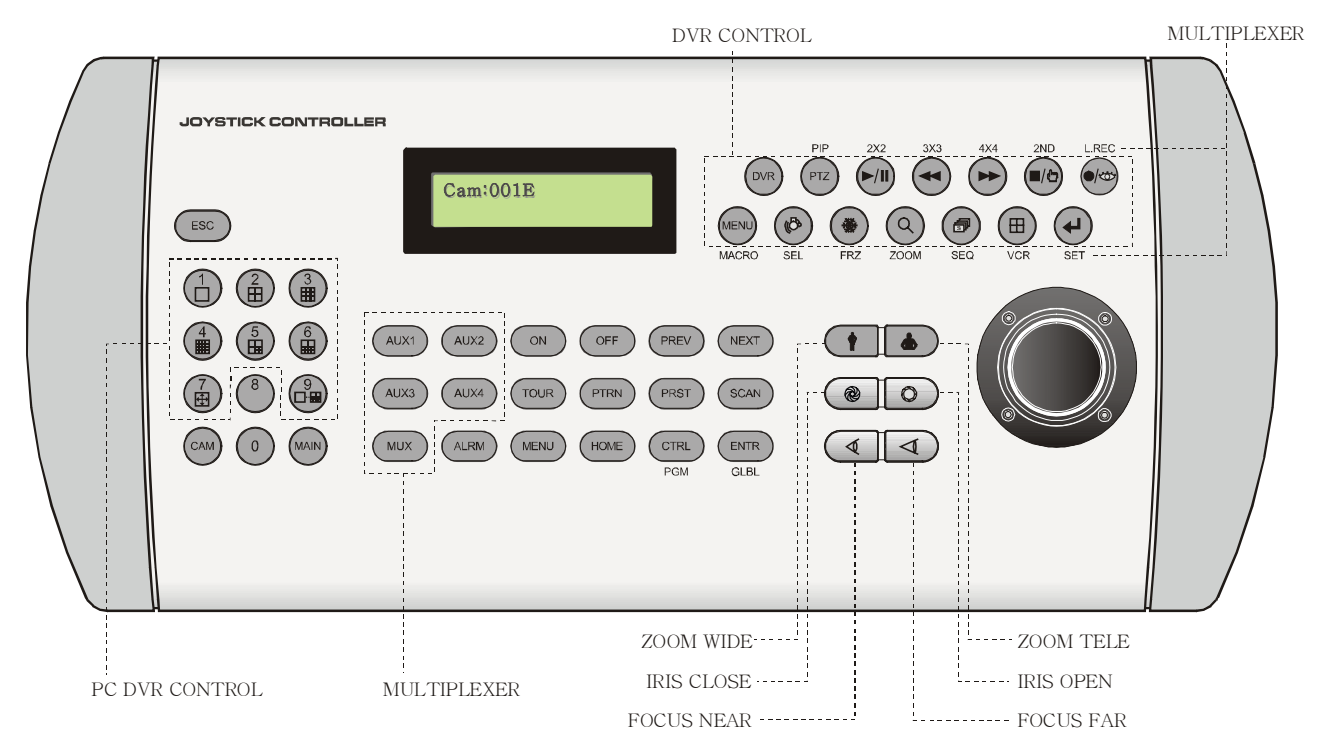

**Figure 12 – Keyboard Key map** 

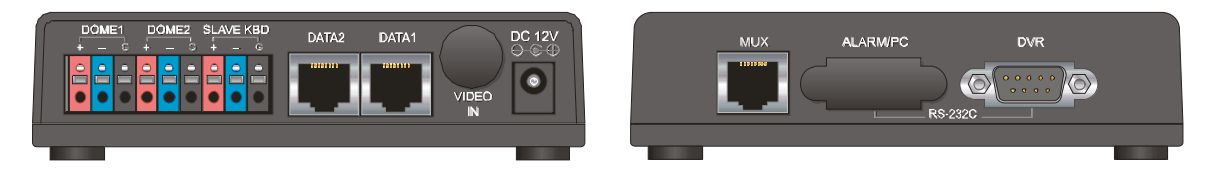

**Figure 13 – J-box Front & Rear** 

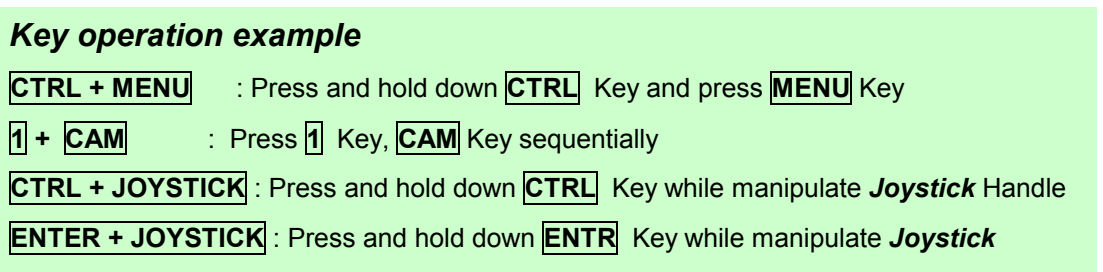

# 3.3.1 Keys for Dome camera

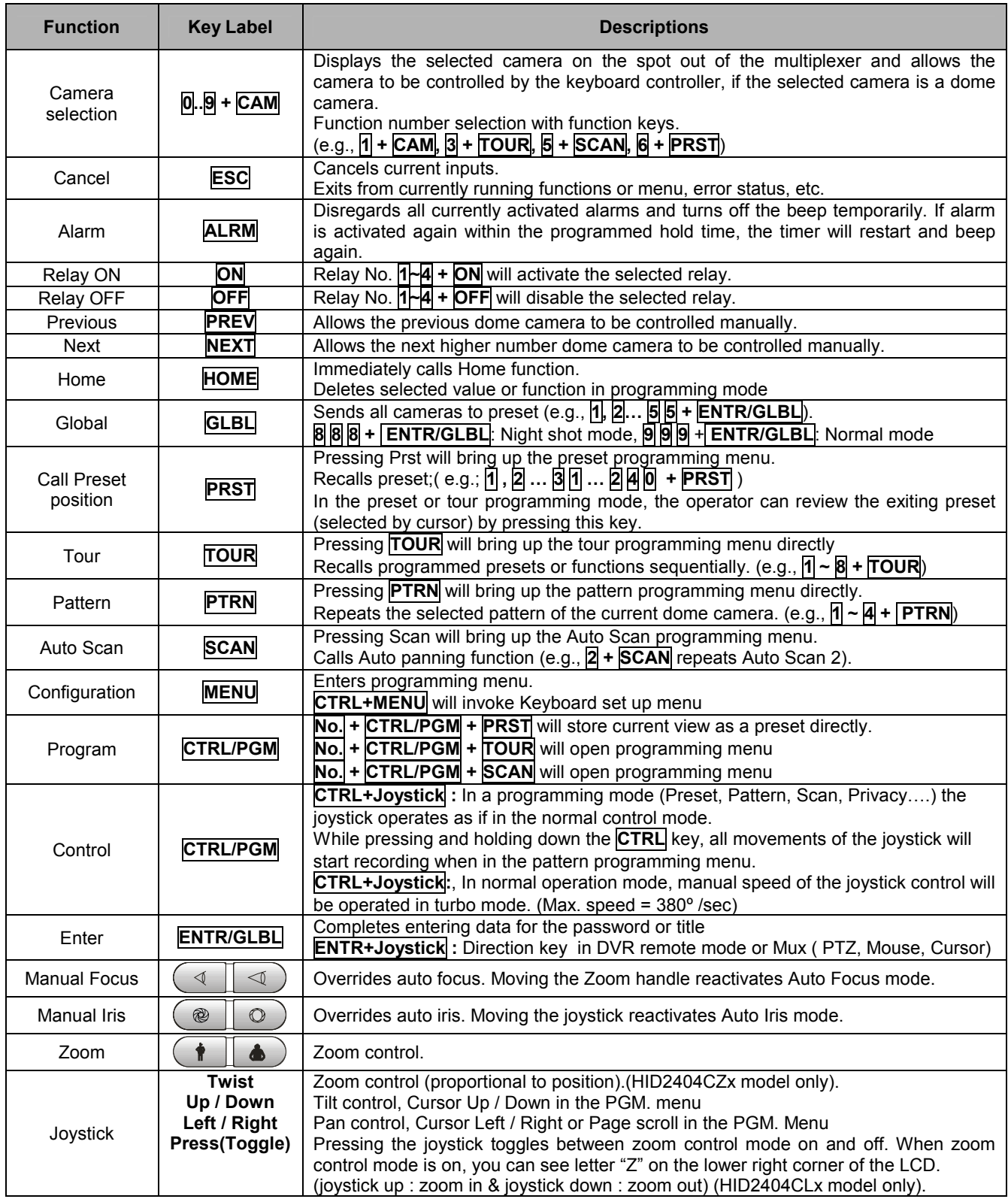

# 3.3.2 Keys for Multiplexer

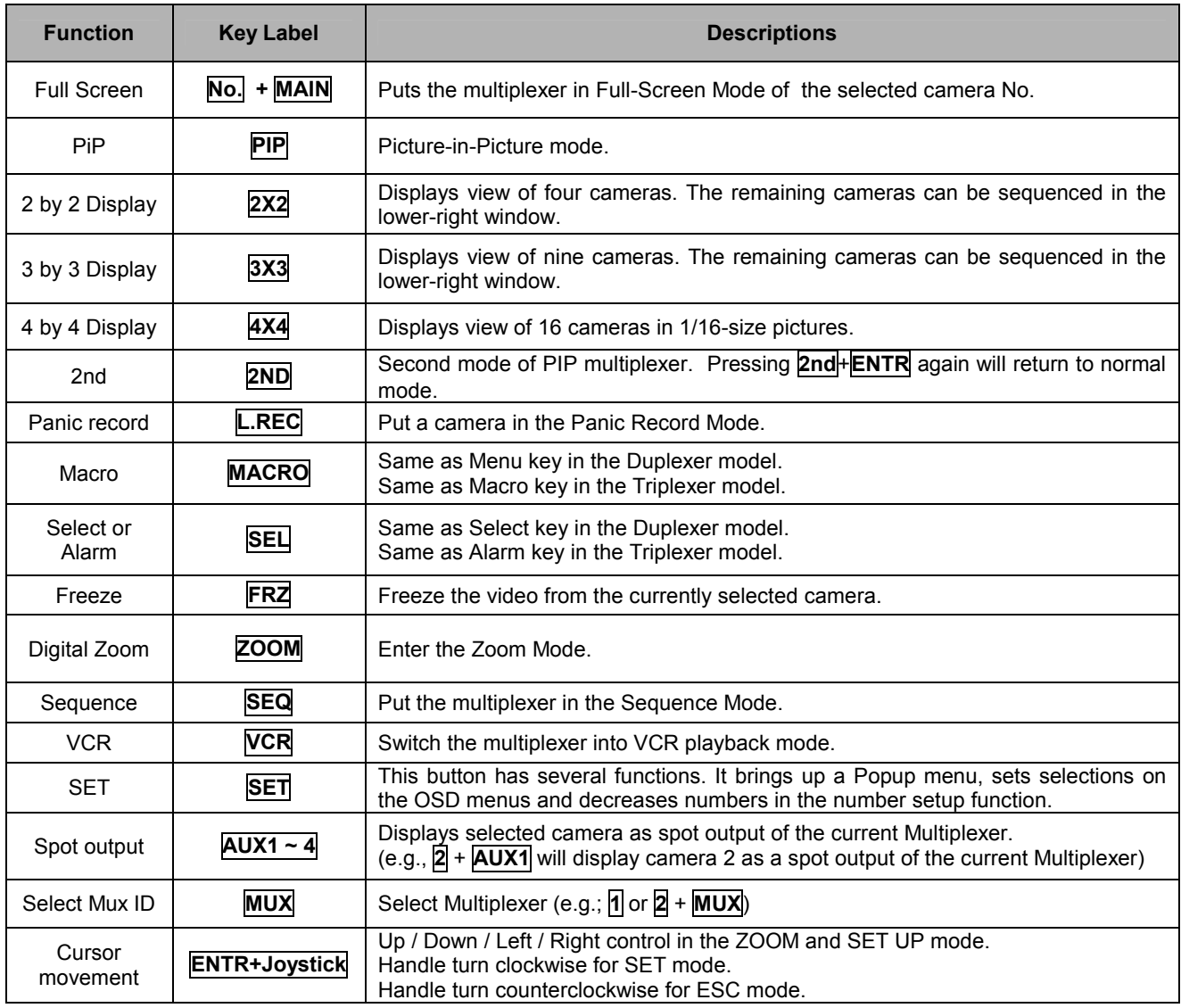

# 3.3.3 Keys for DVR

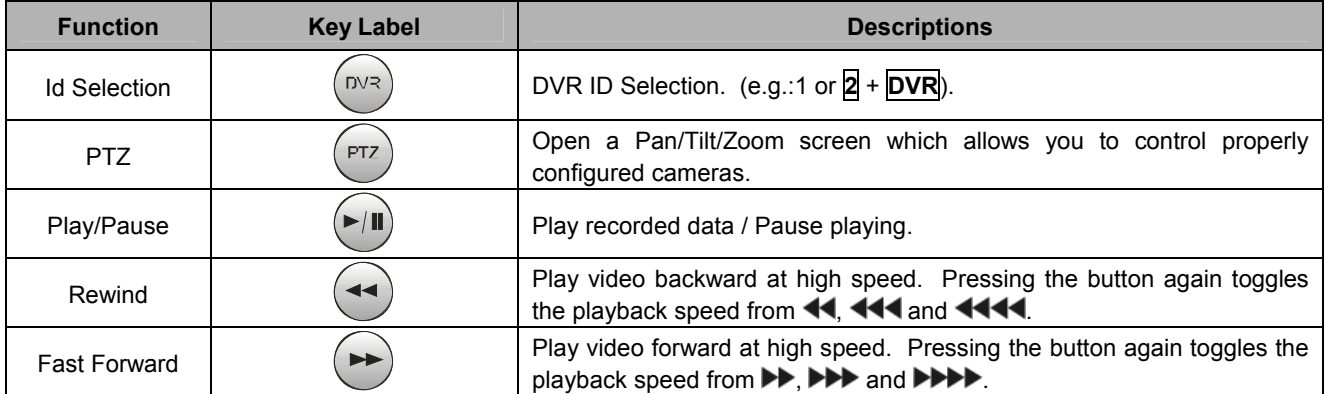

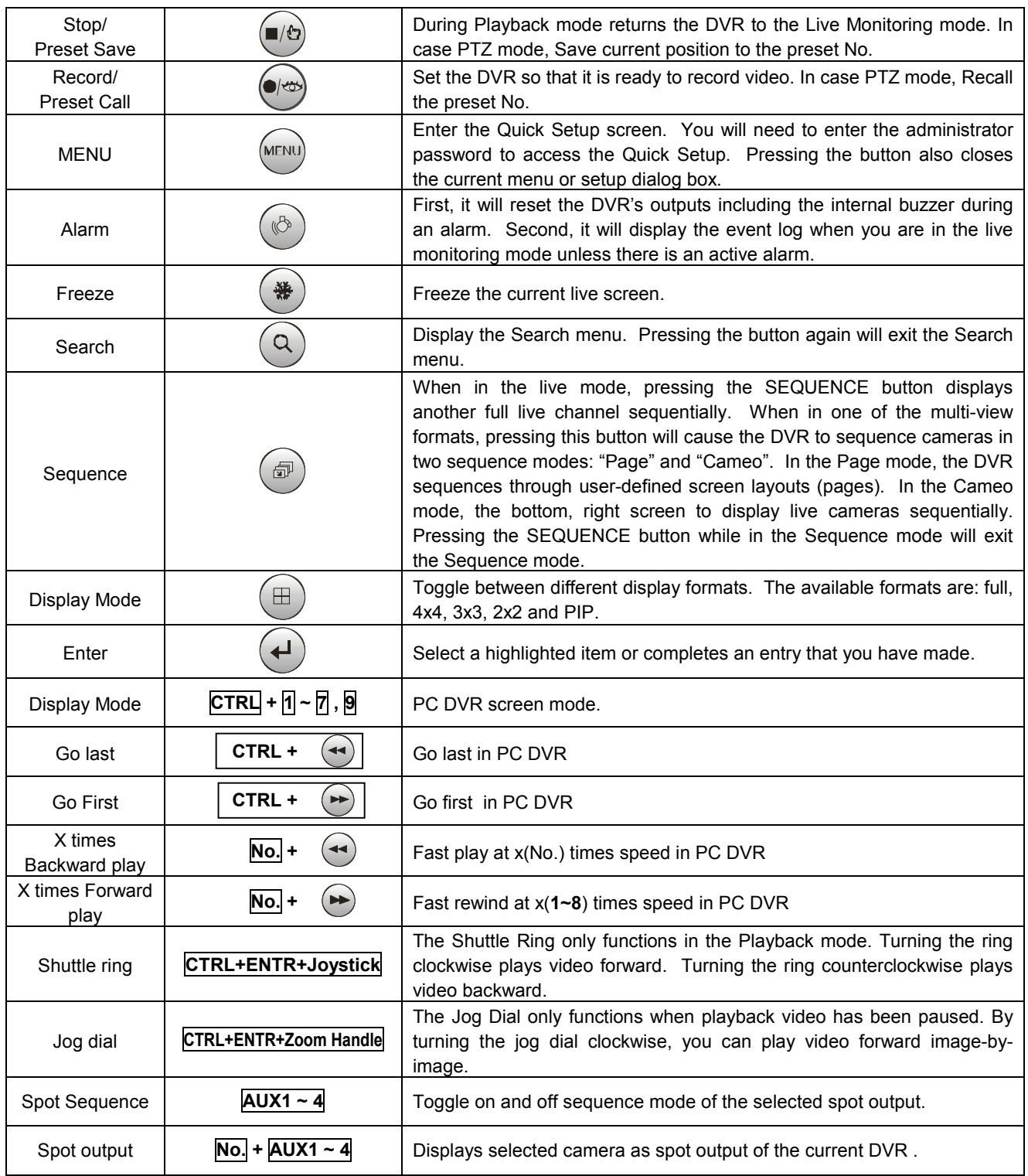

### **Appendix A**  Trouble Shooting

If problems occur, verify the installation of the camera with the instructions in this manual and with other operating equipment. Isolate the problem to the specific piece of equipment in the system and refer to the equipment manual for further information.

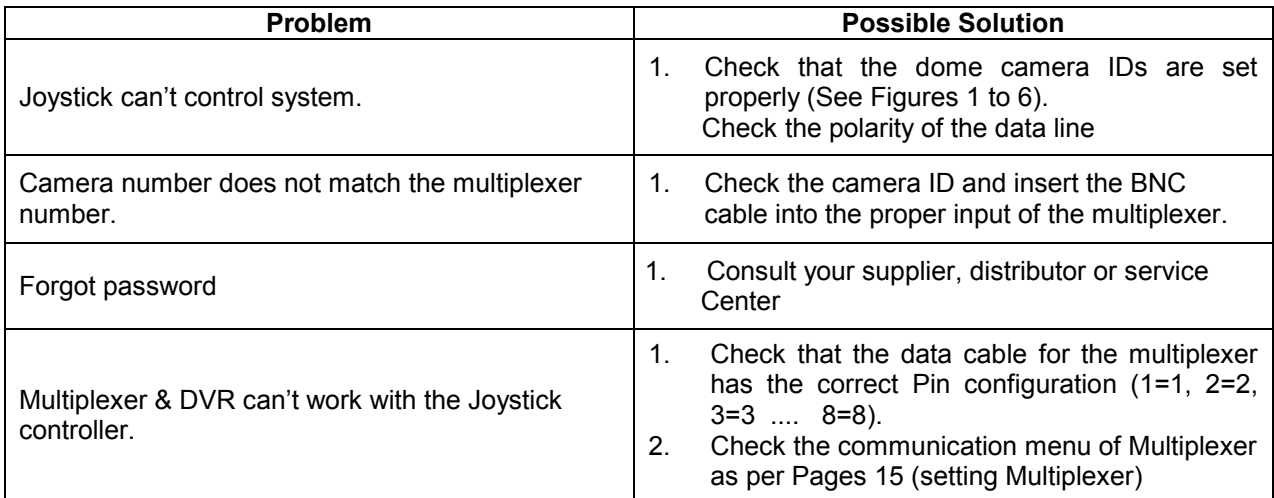

### **Appendix B**  SPECIFICATION

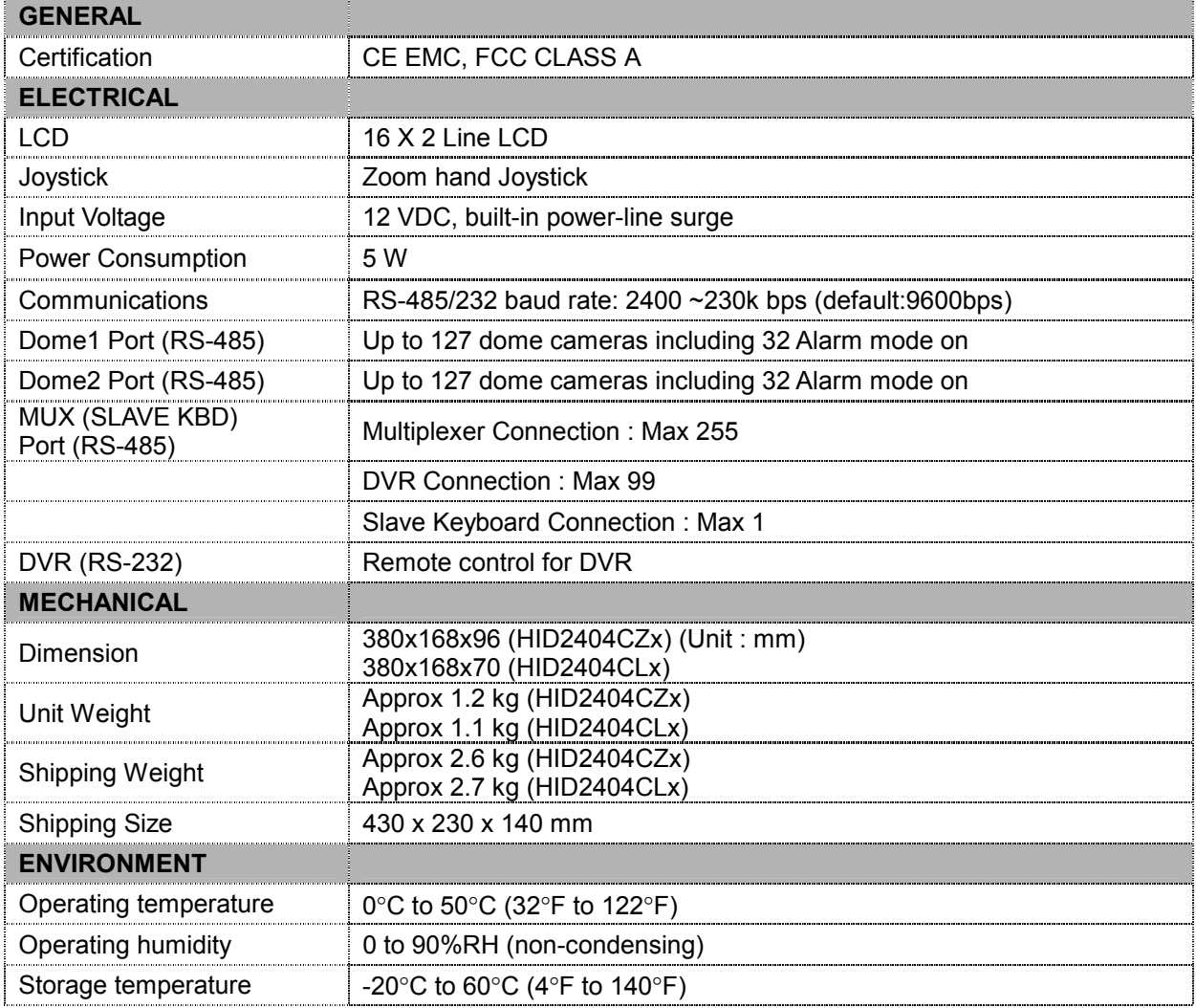

Specifications are subject to change without notice.

### **FASTRAX ll KEYBOARD CONTROLLER**